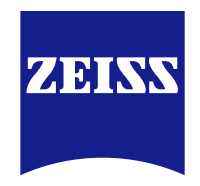

# **Installing ZEISS Smart Services Dashboard on a CALYPSO PC**

Seeing beyond

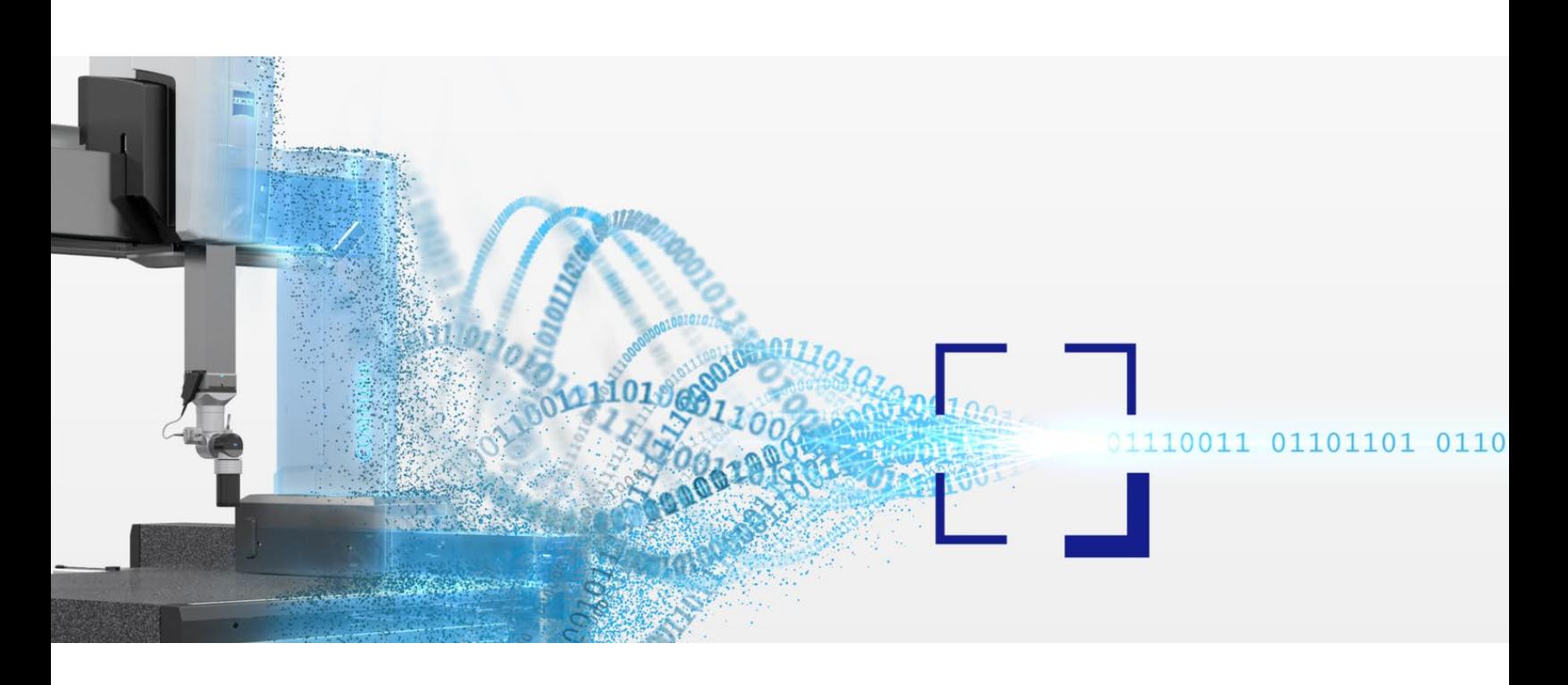

# **Pre-installation Steps**

- **1.** Ensure that administrative rights are available on the CALYPSO Computer
- **2.** Ensure that the CALYPSO Computer has a network connection (internet access)
- **3.** Register to the **ZEISS** Metrology Portal if needed
- **4.** Download the three .msi installation files listed below from the [Download Center](https://portal.zeiss.com/download-center/softwares/imt) in the [ZEISS Portal](https://portal.zeiss.com/):
	- **[Download ZEISS Tracer Service](https://portal.zeiss.com/download-center/softwares/imt/software/9687)**
	- [Download ZEISS CMM Agent](https://portal.zeiss.com/download-center/softwares/imt/software/9678)
	- [Download ZEISS Smart Services Cloud Connector](https://portal.zeiss.com/download-center/softwares/imt/software/9597/45788)
- **5.** Ensure that the certificate file and the password (.txt file) are available for the CMM on the CALYPSO Computer
	- These will be provided to you via email by our activation team within 2-3 business days of your request
	- If you do not receive these within 2–3 business days of your request, please contact customer support at [cic.metrology.us@zeiss.com](mailto:mailto:cic.metrology.us%40zeiss.com?subject=Installing%20ZEISS%20Smart%20Services%20Dashboard%20on%20a%20CMM%20PC)

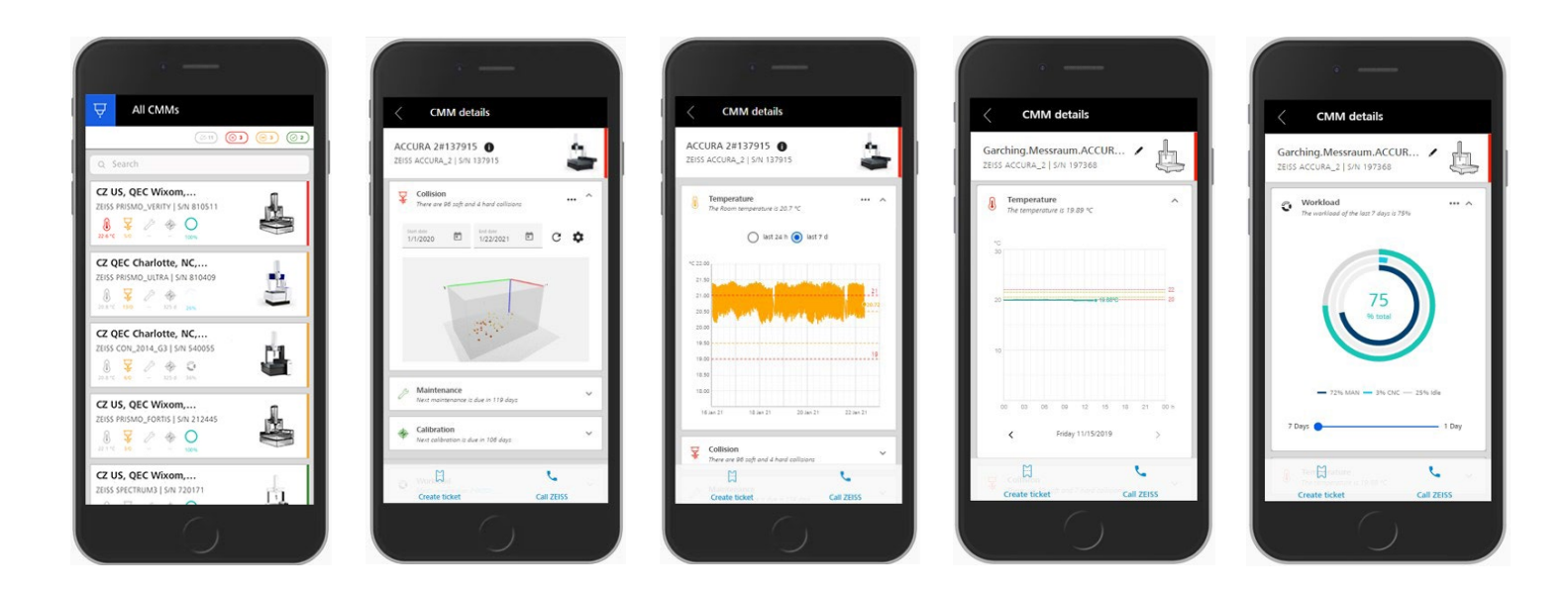

# **Installation Steps**

- **1.** On the PC, create a new folder so that you have the path below on your C drive (C:):
	- "C:\ZEISS\Smart Service Cloud Connector\installdata"
- **2.** Copy and unzip the three .msi installation files into the new **"installdata"** folder
- **3.** Copy the provided certificate and password .txt files into the same **"installdata"** folder
	- **NOTE:** these files are unique to the CMM serial number

### **Step 2:**

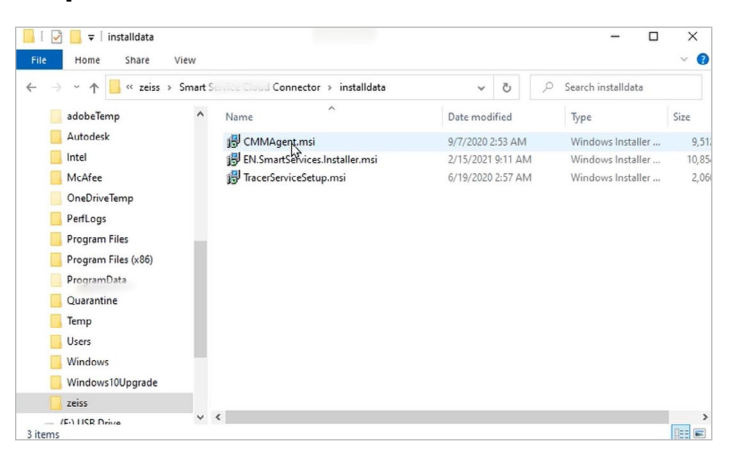

-----------

- **4.** Open the **Command Prompt** in administrator **Step 4a:** mode
	- **a.** In the Windows search bar (bottom left of PC taskbar), search for the **Command Prompt**
	- **b.** When it appears in the results, either select **"Run as administrator"** from the menu to the right or right-click on Command Prompt and select **"Run as administrator"** from the dropdown

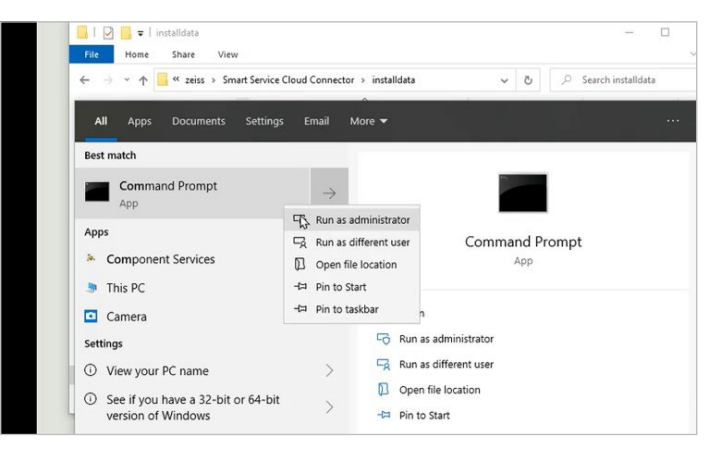

- **5.** Copy and paste the path of each .msi file into the **Command Prompt** in the order below, then execute
	- **a. "C:\ZEISS\Smart Service Cloud Connector\installdata\TracerServiceSetup.msi"**
		- **i.** The **ZEISS Tracer Service** will install without additional prompts or user input
	- **b. "C:\ZEISS\Smart Service Cloud Connector\installdata\CMMAgent.msi"**
		- **i.** The **ZEISS CMM Agent** will prompt the user to continue, agree to an **End User License Agreement (EULA)** and click to install
	- **c. "C:\ZEISS\Smart Service Cloud Connector\installdata\EN.SmartServices.Installer.msi"**
		- **i.** The **ZEISS Smart Services Cloud Connector** will also include a **EULA**
		- **ii.** Then, the installer will request the certificate and password issued for the connected CMM (unique to the CMM serial number)
		- **iii.** When prompted, provide the location of the certificate in the "installdata" folder, then copy and paste the correct password from the associated .txt file

## **Step 5a:**

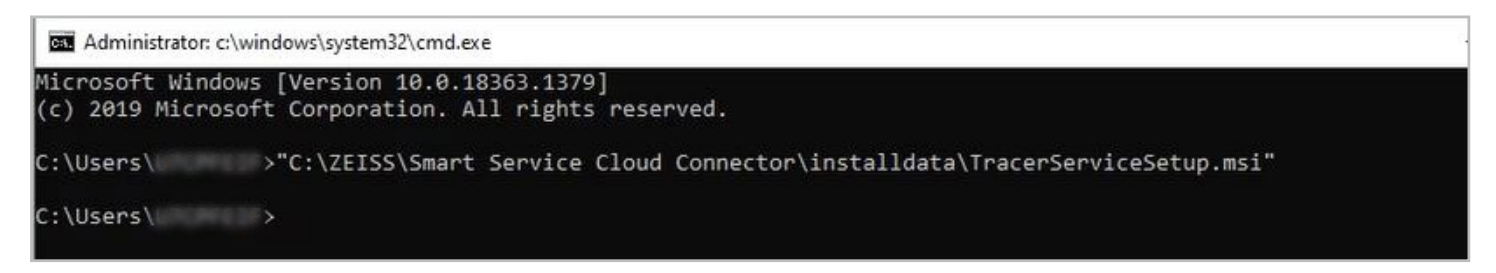

# **Step 5b: Step 5c:**

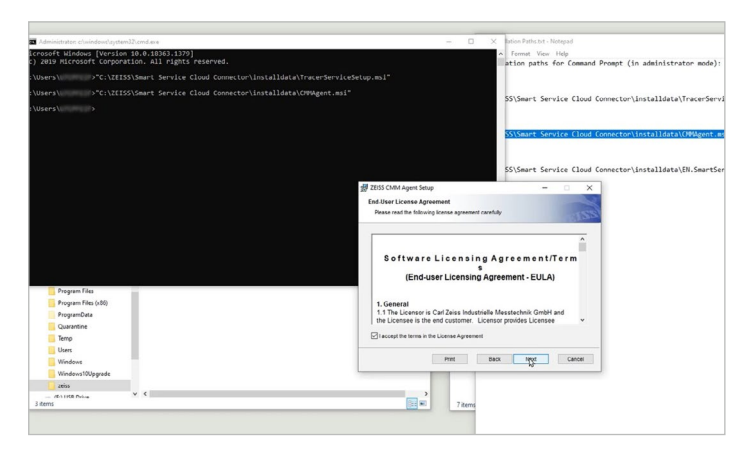

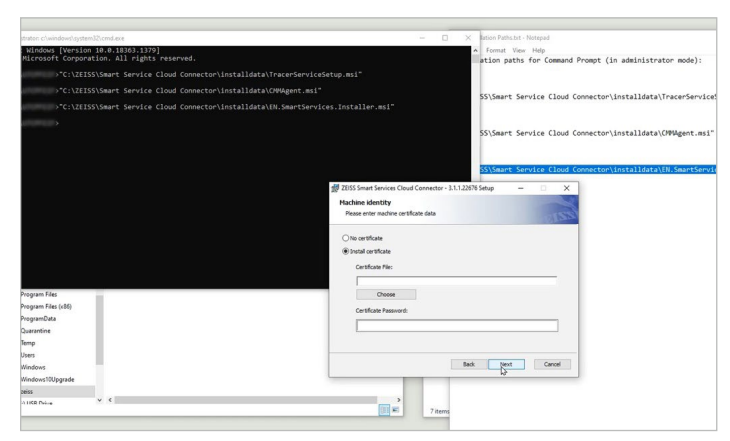

- **6.** Following the installation, restart the PC
- **7.** To confirm ZEISS Smart Services is running properly, check the status by clicking the carrot to **"Show hidden icons"** in the task tray and then right-clicking the ZEISS icon

## **Step 7:**

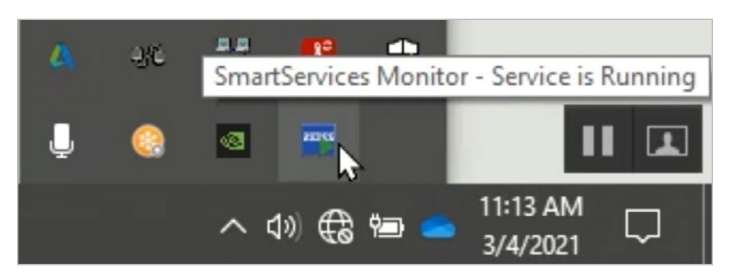